## triSearch®

Training Guide

## TRICONVEY CALENDAR

- Entering a standalone event
- Creating a critical event within a matter

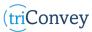

## How to enter a standalone event

- 1. Open triConvey to display the dashboard.
- 2. Select the 'Calendar' icon on the left-hand menu.
- 3. A standalone event can be entered in two methods.
- 4. The first, by selecting the 'Event' tab in the top menu.
- 5. The second, by selecting the intended event date in the Calendar.
- 6. Enter event details and select 'Save' when finished.
- 7. This will only save the event to the user's Microsoft Outlook and triConvey calendar unless multiple attendees are added.

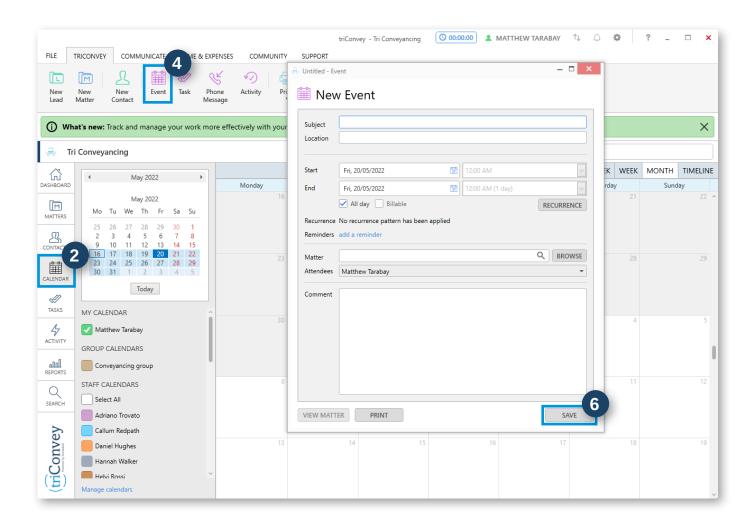

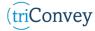

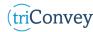

## How to create an event within a matter

- 1. From your dashboard, navigate to the 'Matters' tab on the left-hand side.
- 2. Open the matter you wish to create an event for.
- 3. Double-click on the 'Conveyancing Details' field.
- Enter in the selected dates for exchange and settlement as well as any other critical dates.
- 5. Once the events have been entered, select the 'Update Events' button.
- 6. Confirm your dates and times.
- 7. Select which user calendars you wish to add the events to and select 'Update' once finished.
- 8. Select 'Okay' button to close the 'Conveyancing Details' pop-up and the event will be saved in your calendar.

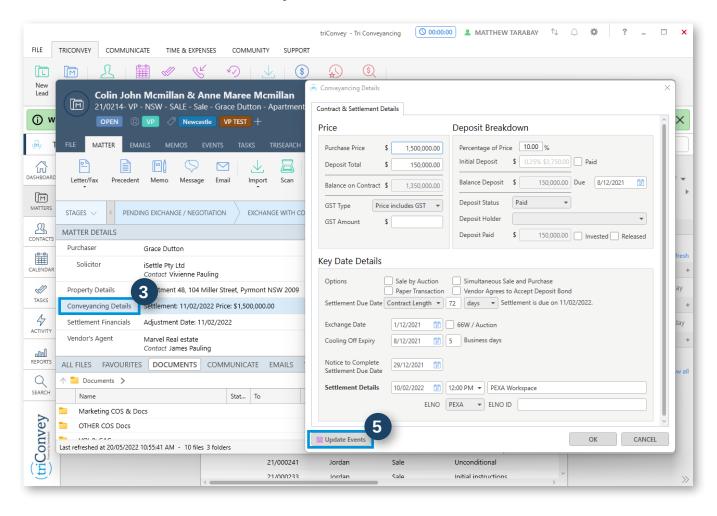

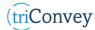